## **Traffic File Opening**

# MOI Service Website User Manual

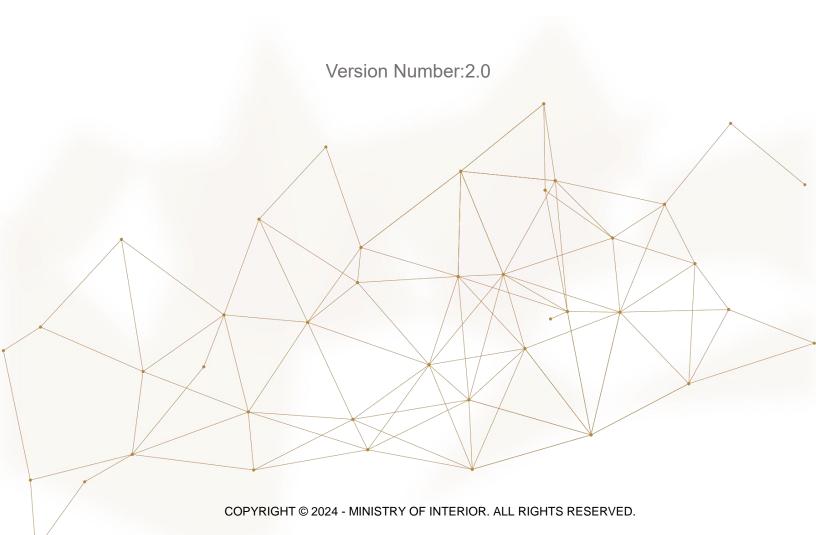

#### 1. Access to the Service:

To create new request to open a new traffic file, choose **Traffic File opening** service available in the driving licensing services list then click on **start service button**.

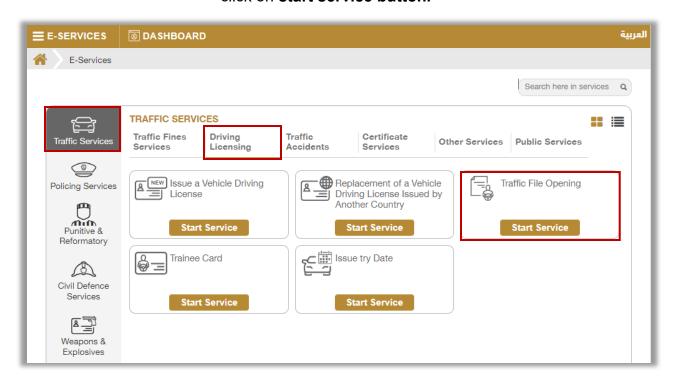

### 2. Service Steps:

- 1. If you apply to open a traffic file for the first time, follow the following steps:
  - 1. Enter the application data, which includes: license type, service center, try type and others, then click on **Next** button.

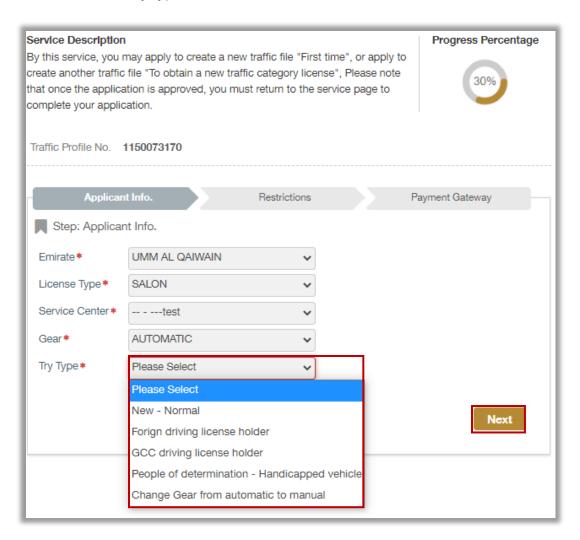

2.1. If you choose the try type (new- normal) in the previous step: You have to enter your address information as shown below, update personal image if needed then click on next button.

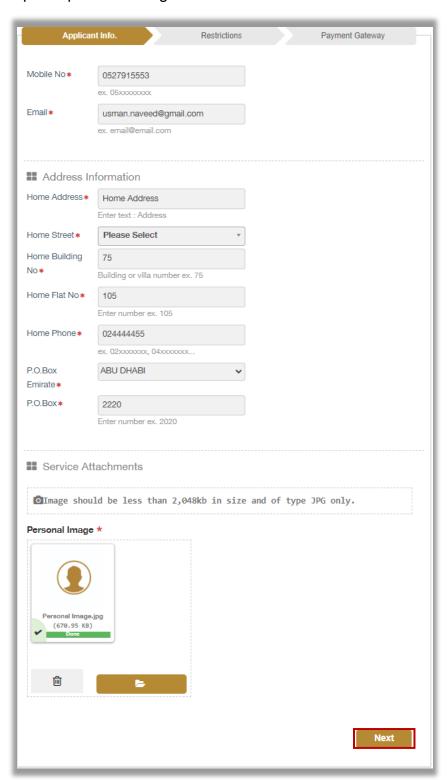

2.2. If you choose the try **type (Foreign or GCC driving license holder)** in the first step, you should enter your work and home address data described above in addition to the Foreign driving license info.

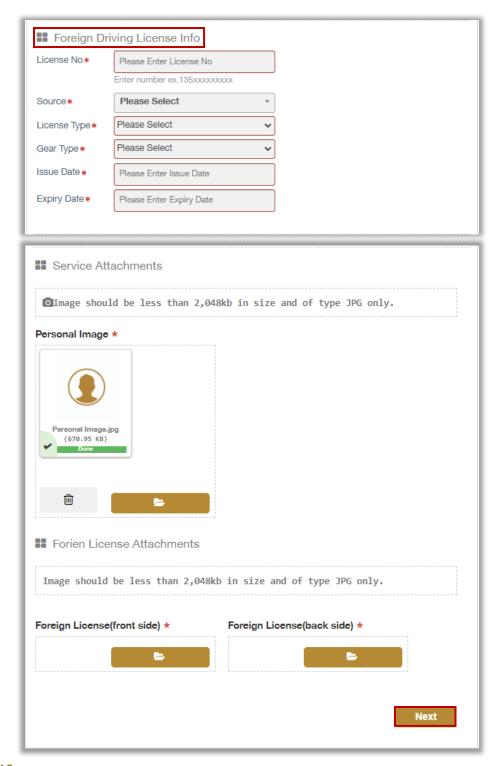

## 2. If you apply to open another traffic file, follow the following steps:

1. Enter the application data, which includes: license type, service center, try type and others, then click on **Next** button.

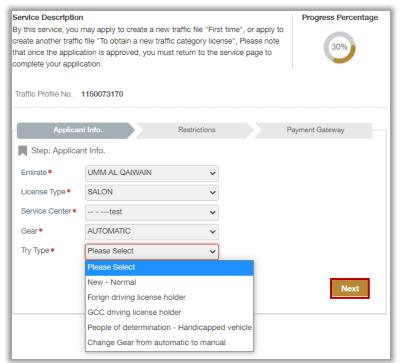

2.1. If you choose the try type (**normal- new**) in the previous step: you will be redirected to service attachments screen, attach the required documents and click on **Next** button.

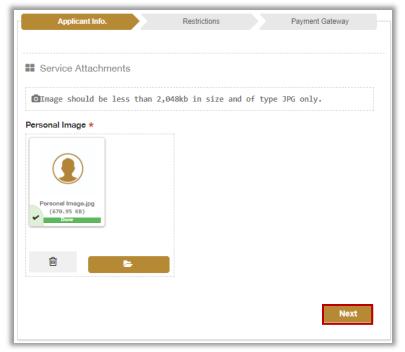

2.2. If you choose the try type (Foreign or GCC driving license holders), you have to enter the foreign license data, which includes: license number, source, license type, etc., and then add service attachments and foreign license attachments then click on Next Button.

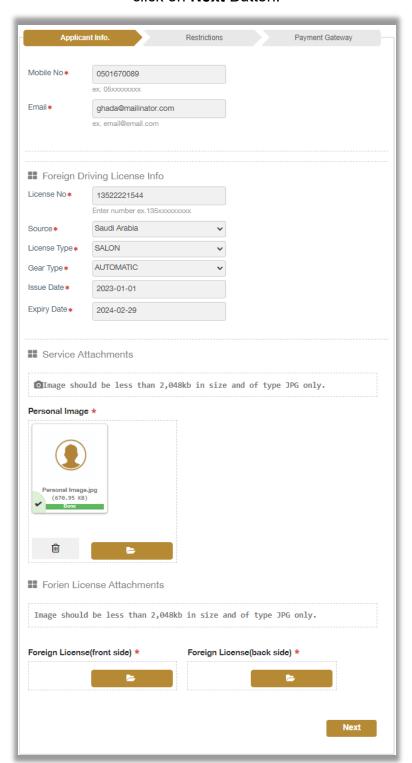

3. Add your rating of the service through the customer pulse survey screens shown below.

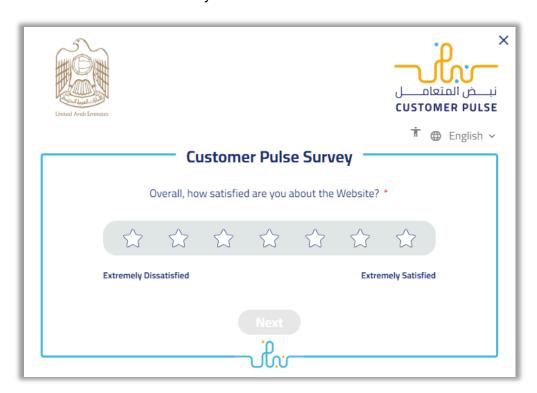

4. The application was successfully submitted; request number will appear for follow up.

A text message will be sent with **approval or rejection** of your request with the reason for the rejection.

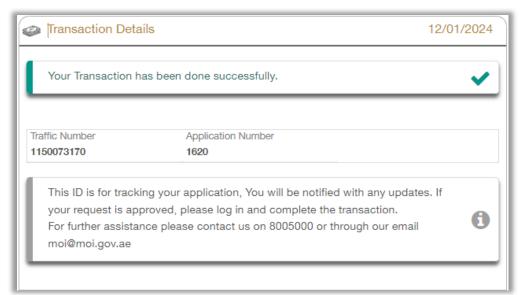

- When receiving a text message agreeing to your request to open a traffic file, you must go to the service traffic file opening again and follow the following steps:
- 1. The service fee will be displayed as shown below, click on **Next** button.

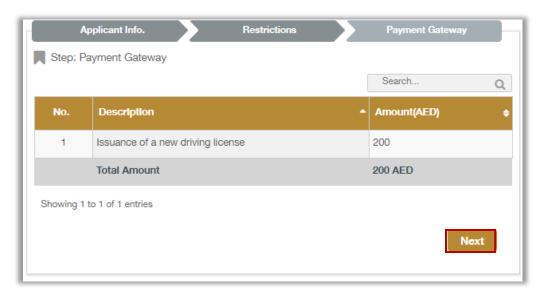

2. To confirm redirecting to the payment gateway click on **YES** button.

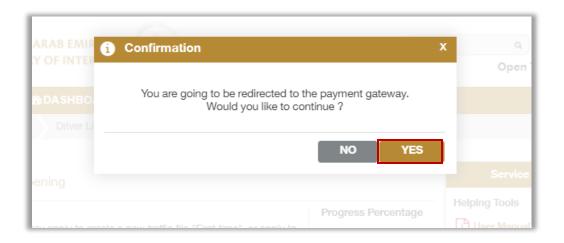

3. You will be redirected to the payment gateway, select the desired payment method, then click on **Pay** button.

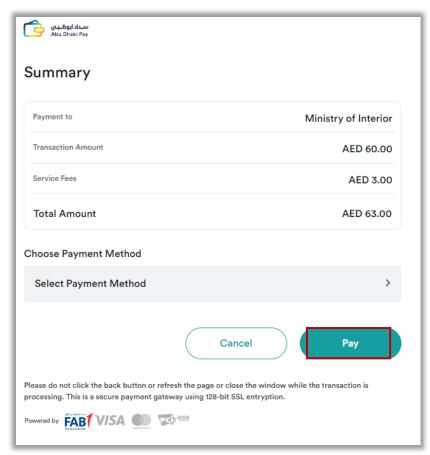

4. Payment has been done successfully, request and payment details will be displayed as shown below.

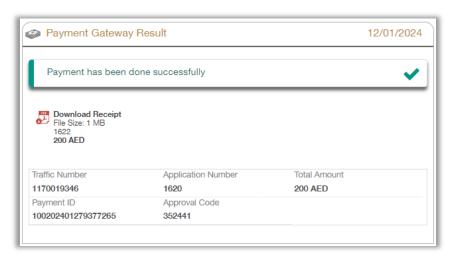